### *Accessing Filr*

Novell's Filr© allows you to remotely access files stored on the Whitehouse ISD's network from any internet connection outside or inside the school district. This includes your personal files (in any folder on your H:\ drive).

You may also access it by typing the network address into your browser: https://files.whitehouseisd.org  **\*\*This is not available for Brown Elementary and Junior High at this time.\*\***

Using Filr through the internet does not require you to install anything on any computer in order to function. It will allow you to open and view any file to which you have access, download files to a local PC (to view or modify), upload files to network folders (where you are allowed to save files), delete files, rename files and create folders on the network.

Filr uses a standard web browser to display and access files. It is not dependent on any computer operating system. Windows, MAC or Linux users are all able to access their files using this interface.

*IMPORTANT: If you DOWNLOAD a file to a PC and change it, you will have to UPLOAD the file back to the network in order to have those changes available to you at school.*

#### *Logging In*

- Go to Whitehouse ISD District Webpage ([http://www.whitehouseisd.org](http://www.whitehouseisd.org/))
- Click on the "Parents/Students" link under the Main Menu on the left side of the Webpage and then click on the Filr link.

You will likely be presented with a security certificate error. This is because we use a self signed certificate. Just click on the "Continue to this website" option.

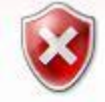

There is a problem with this website's security certificate.

The security certificate presented by this website was not issued by a trusted certificate authority. The security certificate presented by this website was issued for a different website's address.

Security certificate problems may indicate an attempt to fool you or intercept any data you send to the server.

We recommend that you close this webpage and do not continue to this website.

- Click here to close this webpage.
- Continue to this website (not recommended).
- $\odot$  More information

You will be presented with a window to enter your regular network ID and password. Then, click OK to login.

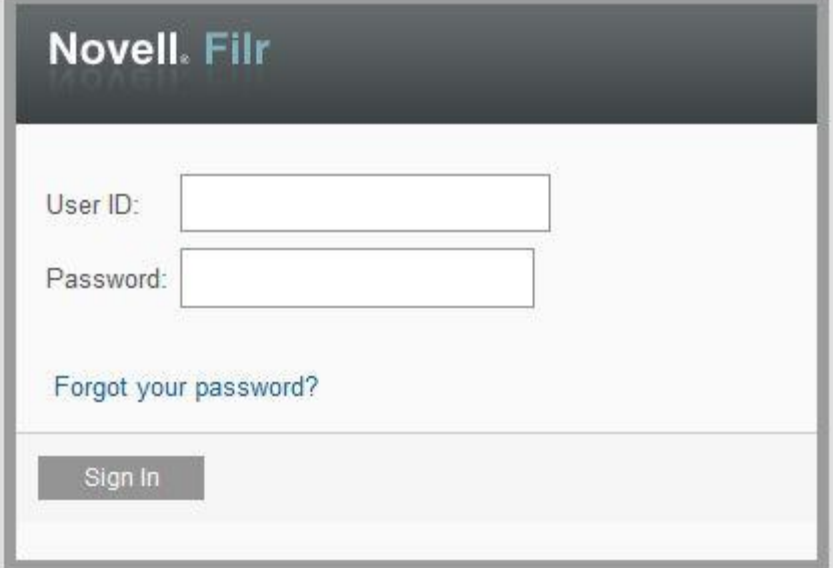

#### **Enter Your Novell Username and Password**

Once you are logged into Filr, you will see **YOUR Home directory** to which you have access.

## *Using the Web Browser*

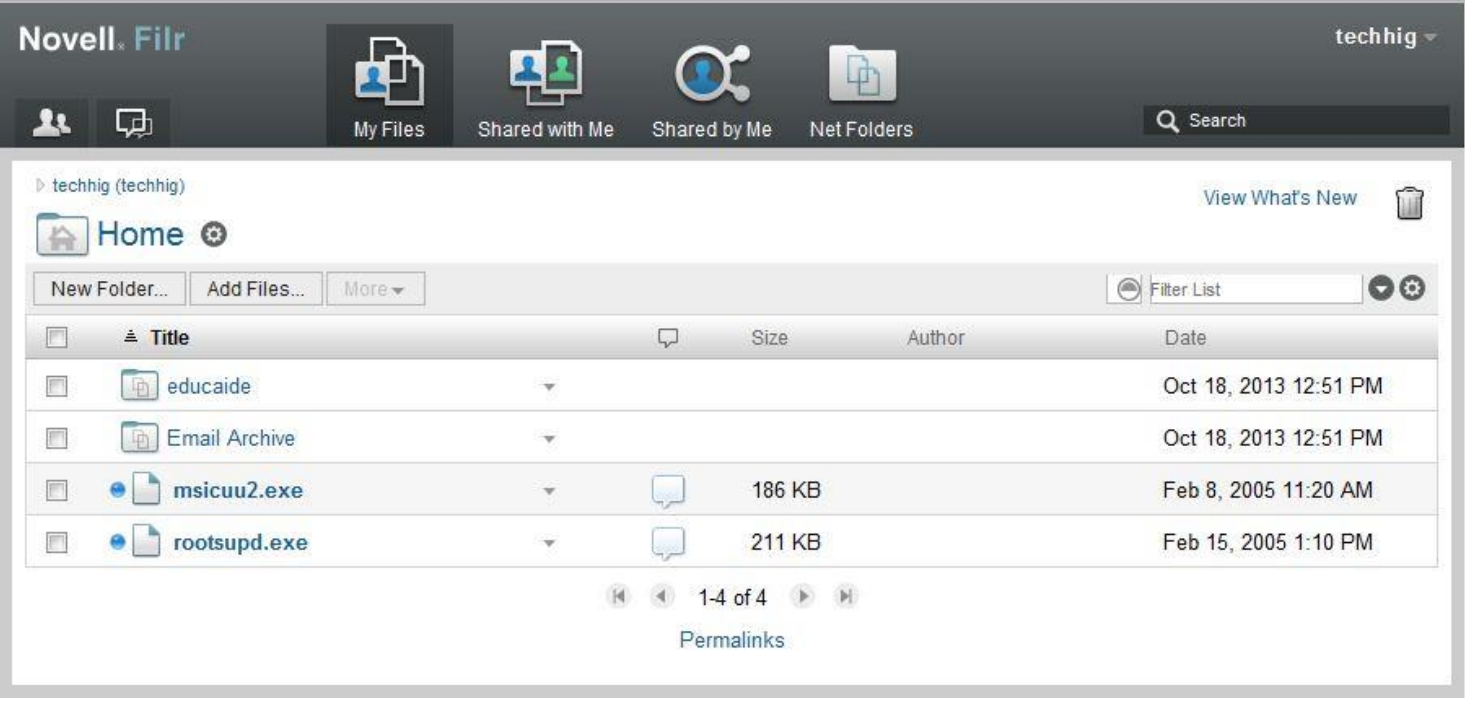

#### *Logging out*

It is **extremely important** that you log out of Filr to assure the security of your files. To do this, click the down arrow next to your name in the upper right hand corner of the window, then select "Sign out".

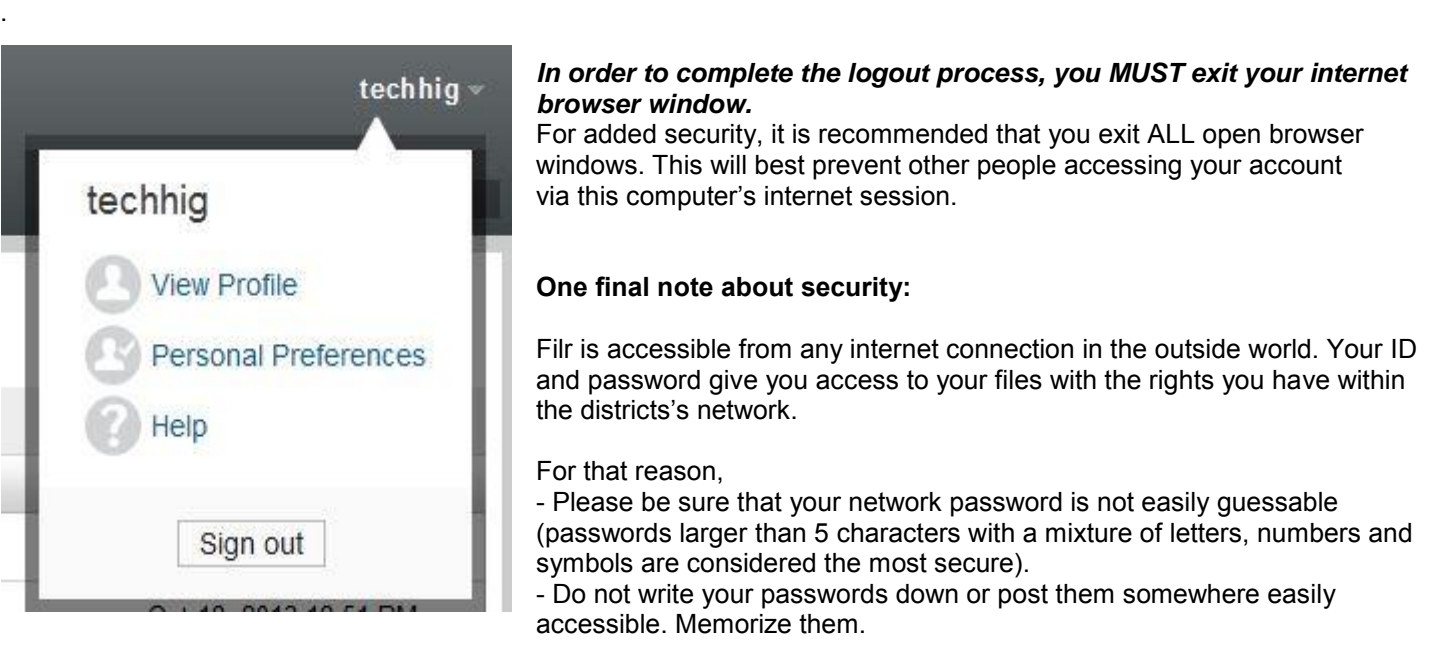

# *Your files are only as secure as*

*your password.*